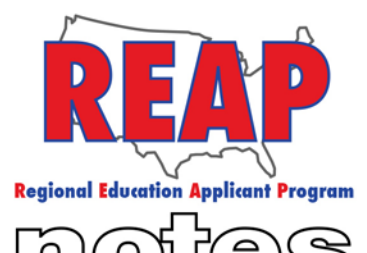

for Applicants

## **REAP STATES**

**Spring 2017** Connecticut lowa To: Applicants Kentucky From: The REAP Team RE: Helpful Tips and Announcements Michigan Missouri **This spring, applicants have been asking some very good questions about how to best use REAP. We have provided some of our top questions and answers below. New Mexico How do I indicate that I would like to be a substitute teacher?** Ohio To indicate that you are interested in substitute teaching, you must: 1. Log in by entering your username and password. Pennsylvania 2. Click on "My Home" 3. On the left side of the screen under the heading "My Application", click on subsection "2" Job Preferences. **Texas** 4. In the center of the screen click on "1" Job Preferences. 5. Click on "Add". U.S. REAP 6. Choose your position category from the dropdown box. 7. Choose the Position and grade level for which you would like to apply and then indicate whether you would like to be notified of job openings in the category. 8. In subsection 2.2: Other Positions indicate (by selecting yes or no) whether you would like to be considered for 1)a teacher assistant or teacher aide position, 2)A substitute teacher position, 3)A long-term substitute teacher **HELP DESK:** position and 4)a short-term substitute position. 9. Do a final submission. Call: 10. Click on "My Home" 314-692-1205 11. You may now conduct a job search for substitute positions by clicking on the "Job Search" box. 12. On the left side of the screen, under "Employment Center", click on "Job Search".<br>13. In the center of the "Job Opportunities" screen under the heading "Teaching Posi 1-800-288-8115 In the center of the "Job Opportunities" screen under the heading "Teaching Positions", click on "Substitute Teacher". 14. You will now see a list of all of the Substitute Teacher openings for your REAP state. e-mail: **Help Desk** admin@reapmail.net Fax:

314-692-1297

**How do I view and/or delete a previously uploaded document?**

How to view and/or delete old documents:

- 1. Log in
- 2. Click on "My Home"
- 3. Click on the "Upload Documents" box
- 4. Click on the appropriate document (Resume, transcript, etc.)
- 5. If you have previously uploaded a document, you will see two buttons, "View" or "Delete".
- 6. Click on " View" and a copy of your document will be downloaded to your computer. If you wish to delete the document, just click on "Delete" instead of "View".

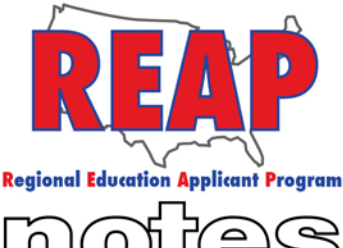

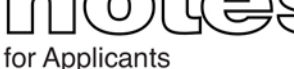

## **Should I Wait Until I Receive My Certificate Before I Apply to a Position that Requires a Certificate?**

**REAP STATES** 

Connecticut

lowa

м

 $\Omega$ 

Kentucky

 When creating a job posting, employers do have the option to select whether they require a candidate to have their certification or not. If they indicate that they do, you will need to wait until you graduate and hold the certificate to apply. Otherwise, the system will not allow you to proceed. As an option you may reach out to the employer to advise them of your situation and ask them how they would like you to proceed.

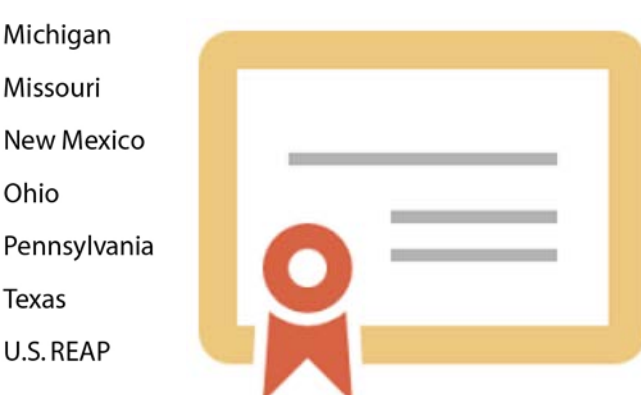

## **HELP DESK:**

Call: 314-692-1205 1-800-288-8115

e-mail: **Help Desk** admin@reapmail.net

Fax:

## **Why isn't my Other Work Experience showing up on my standard application?**

The standard application is a summary of what you entered using the REAP application process. For teachers, only K-12 314-692-1297 work experience shows on the standard application. Many applicants have concerns that employers will assume that the applicant has no work experience. Rest assured, employers are able to see your other work experience in their "Executive Summary" section. If you would like to see everything you entered during the REAP application process, you may download a full detail report. Here are the instructions:

> Once logged in, click on My Home, click on the Download Reports Icon, Click on Application Forms to view your standard application. To view your full detail report click on "Full Detail Report". From a PC, you can right click and then select print or do  $ctrl + P$ .

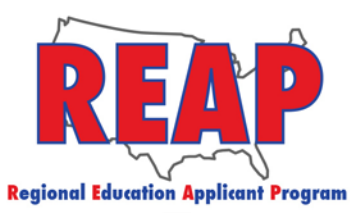

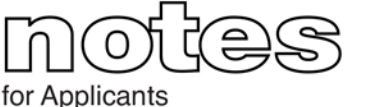

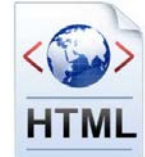

**What is an internet (HTML) Resume?** 

**REAP STATES** 

lowa

While completing the REAP application, the registration section, subsection 1.4 question 10 (see illustration below) asks if you to enter the internet address of your internet resume. An internet or HTML resume is a webpage that serves as your resume. For example, you may create a document using Google Docs and then make that document a webpage, Connecticut complete with its own URL (web address). This is not the only way to add a resume to REAP. Once the REAP application is complete and the final submission takes place, you will be able to upload a PDF version of your resume by clicking on the "Upload Documents" icon.

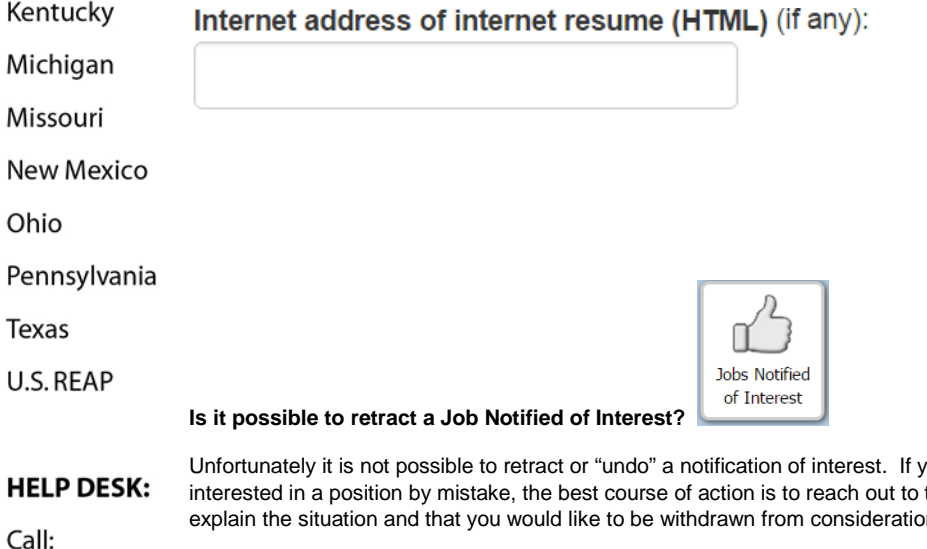

ou notified a school or district that you were their HR professional via email or phone to explain the situation and that you would like to be withdrawn from consideration.

**If I make changes to my application or upload new documents after I notify an employer I'm interested in their job**  314-692-1205 **posting, do I need to click on the "Notify District I'm Interested" icon again?** 1-800-288-8115

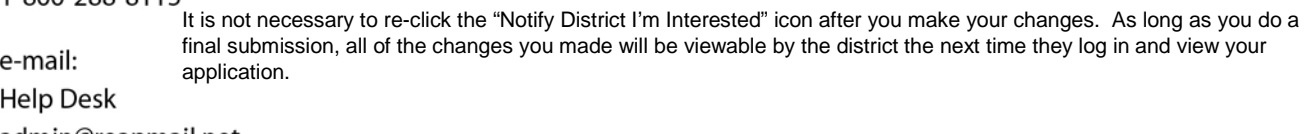

admin@reapmail.net

We hope that the information provided helps to make your experience using a smoother experience. We strive for Fax: continuous improvement and appreciate your feedback and suggestions. 314-692-1297

Best Regards,

Your REAP Team